# MixItLink version 1.1.0.0

#### Installation Manual

- 1. Introduction
- 2. MixItLink Installation

### 1. Introduction

To install MixItLink 1.1.0.0 package, you need to download it, using the provided link. The package will come zipped, it is needed to unzip it before installation. MixItLink Setup Wizard will guide you through the whole installation.

#### 2.MixItLink Installation

MixItLinkPackageSetup.exe will be placed in the selected unpacking location.

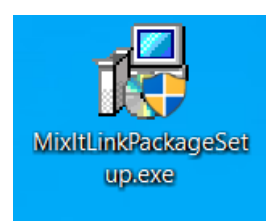

#### *Figure 1 MixItLink installer*

To start the installation process, administrator's permissions are required. If a previous version is installed on the computer, make sure that MixItLinkConfig is closed.

After the installer has started, installation window *(Figure 2.)* will be displayed. Then three components will pop up which will be removed automatically after proper installation.

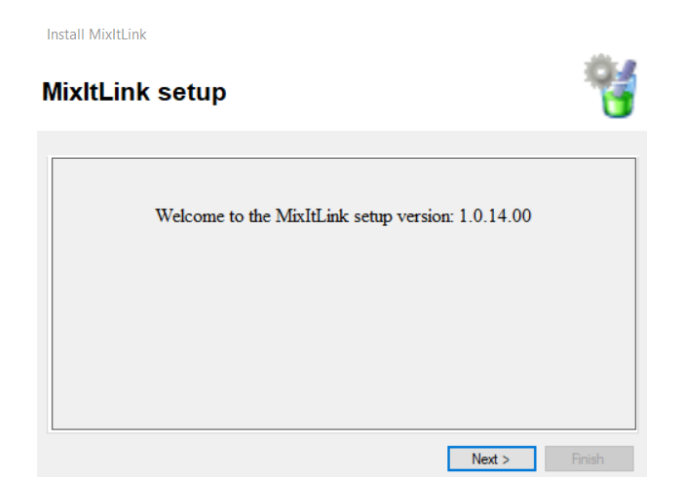

*Figure 2 MixItLink Setup Wizard – opening window*

To install package, you need to click "Next" button at the bottom of the page. Installer will start searching of a previous version.

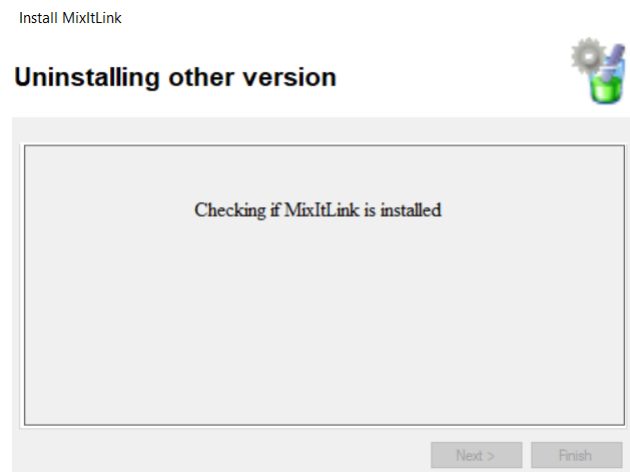

*Figure 3 MixItLink Setup Wizard - uninstalling window*

In case the installer does not find another version, the image 4 will be displayed.

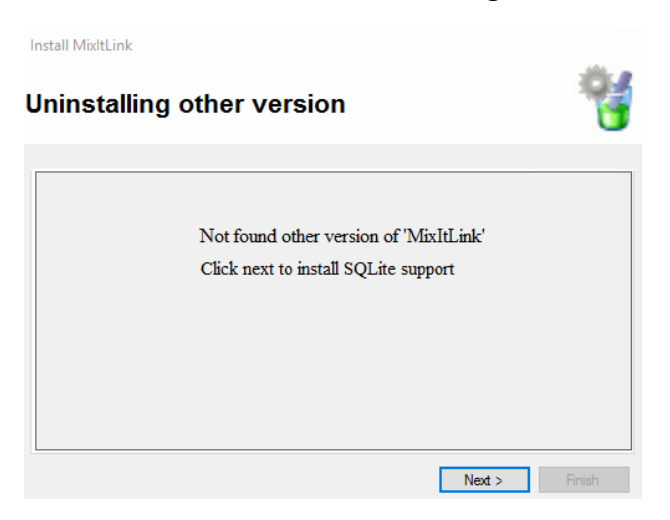

*Figure 4 MixItLink Setup Wizard - search window*

If another version is detected, a massage box will be shown (fig. 5) asking if the previous version should be uninstalled.

| <b>Question</b>                                           |                                                                                      |            |            |  |  |  |
|-----------------------------------------------------------|--------------------------------------------------------------------------------------|------------|------------|--|--|--|
| ?                                                         | Version '1.0.14' of 'MixItLink' is installed, do you want<br>uninstall this version? |            |            |  |  |  |
|                                                           |                                                                                      | <b>Tak</b> | <b>Nie</b> |  |  |  |
| Information                                               |                                                                                      |            |            |  |  |  |
| Uninstallation 'MixItLink' version '1.0.14' successfully. |                                                                                      |            |            |  |  |  |
|                                                           |                                                                                      |            | OK         |  |  |  |

*Figure 5 Question message box*

Pressing yes button will uninstall the previous version and move on to a Information popup.

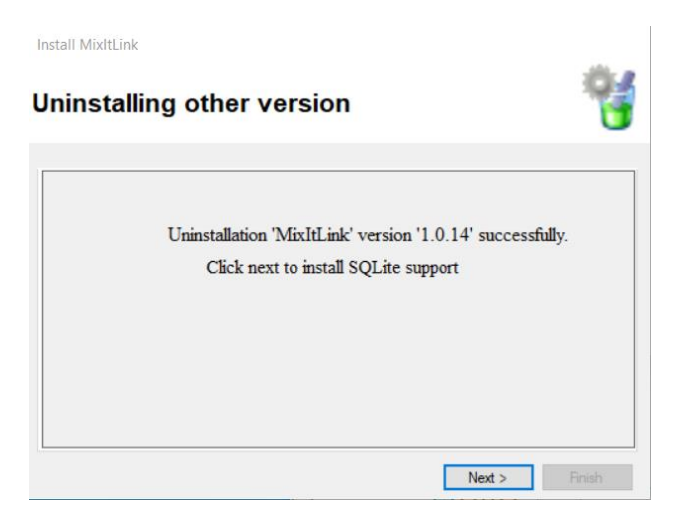

*Figure 6 MixItLink Setup Wizard - successful uninstallation previous version*

To install SQLite package, you need to click "Next" button at the bottom of the page. If the installation is going differently, please have a look at Appednix 1.

Installation of SQLite libraries is done in a silence mode which may take several minutes. After successful installation, Figure 7 will be displayed.

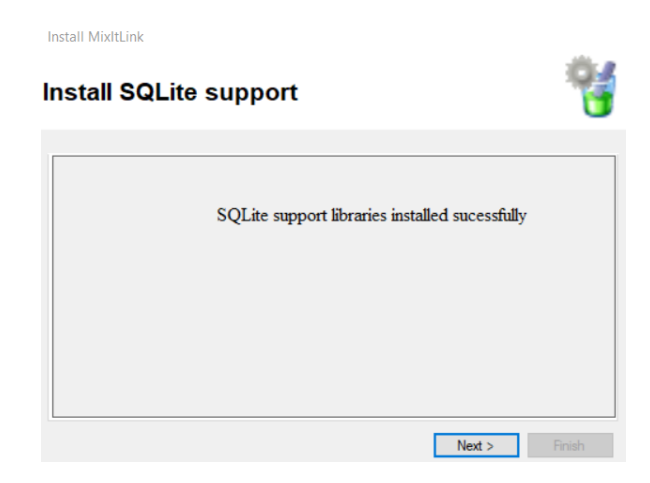

*Figure 7 MixItLink Setup Wizard -successful SQLite installation*

The "Next" button moves to the MixItLink service installation. First, Figure 8 will be presented*,* and then, after clicking "Next", *Select Installation Folder* window, which will allow to choose installation folder and set the access (Figure 9). Although, we recommend not to change the folder of installation.

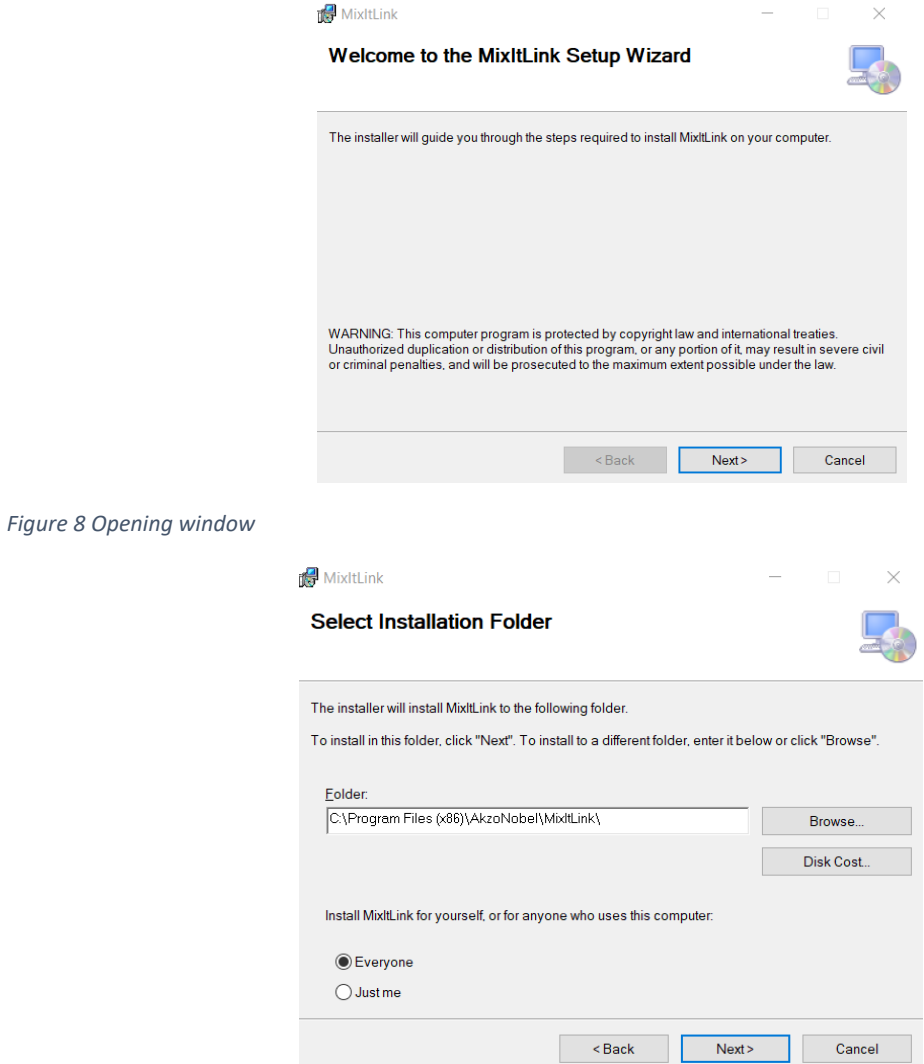

*Figure 9 Select Installation Folder window*

Additionally, you can choose the range of the access to the MixitLink product – when you choose "Everyone" option, then every user on your computer will be able to run MixItLink, however when you choose "Just me" option  $-$  only one user will be able to use MixItLink. Then, the installation process window (Figure 11) and the confirmation window will be displayed (Figure 12).

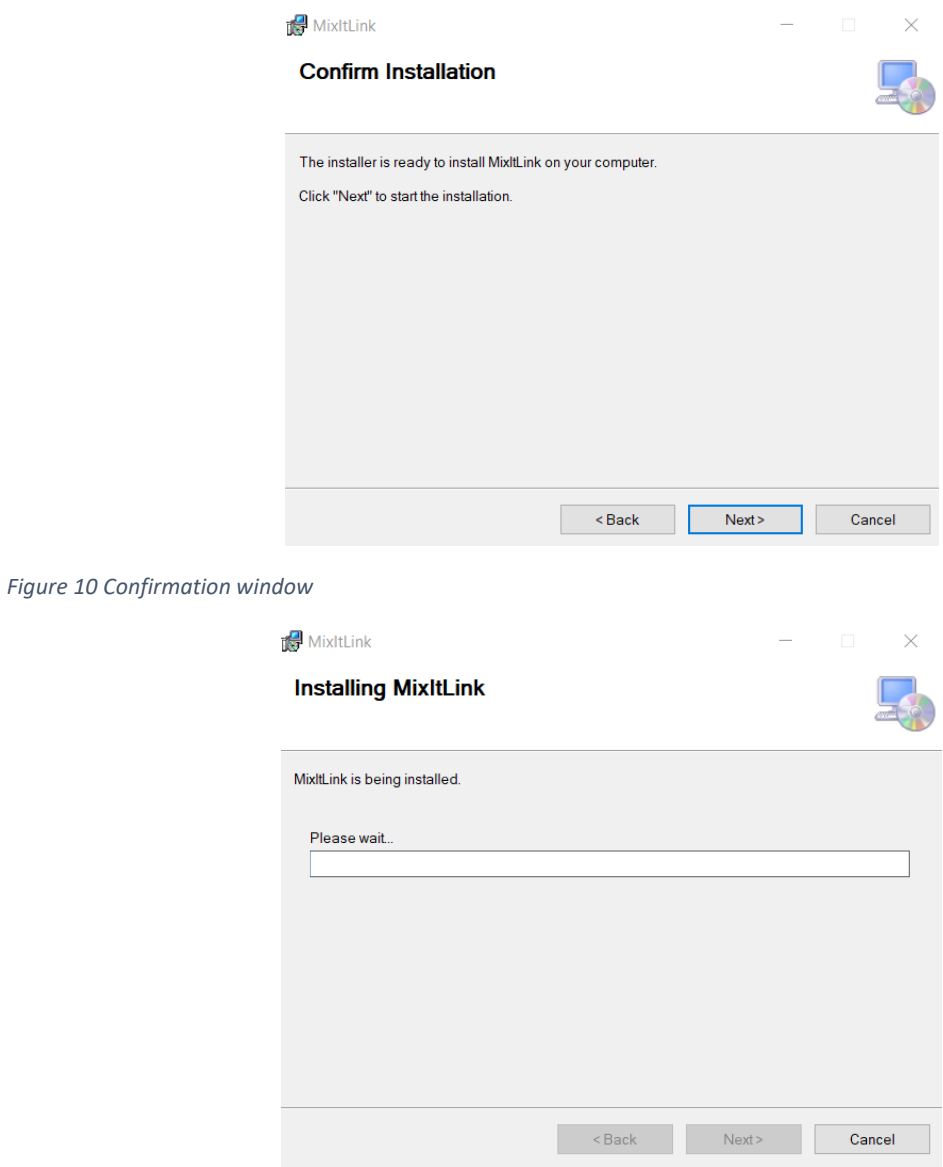

*Figure 11 MixItLink installation window*

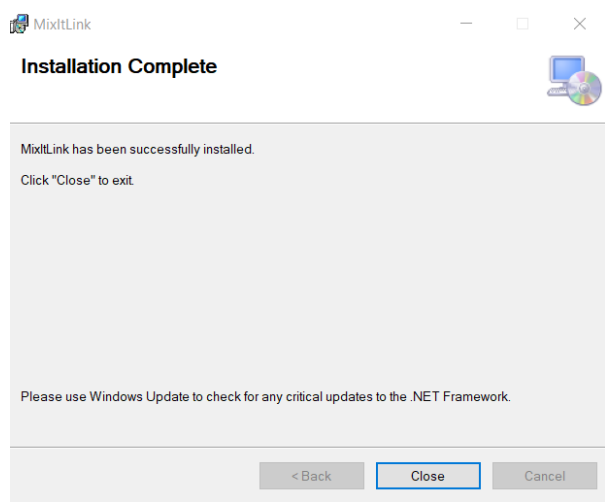

*Figure 12 Confirmation window*

Success of the installation will be marked in the next window (Figure 13). After that, installation of MixItLink will be completed. All information will be summarized in Figure 14.

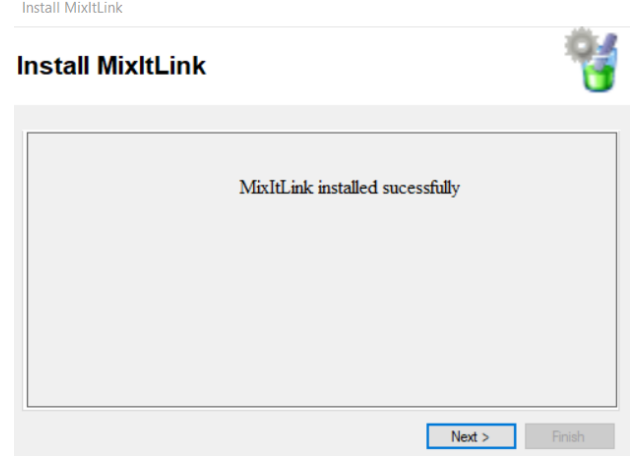

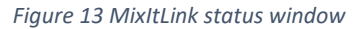

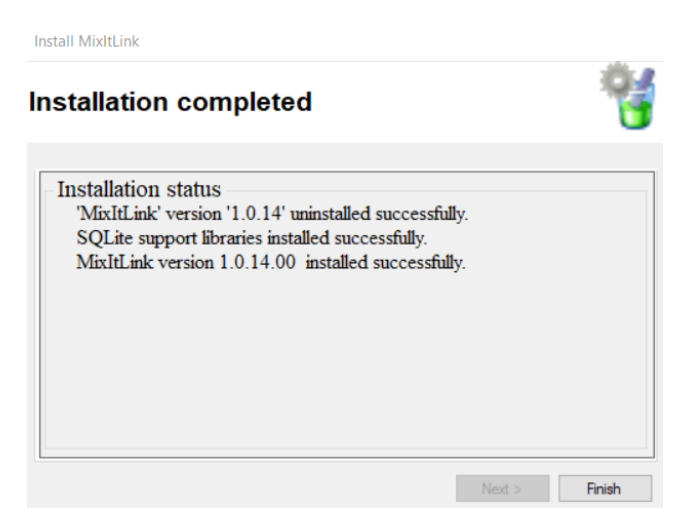

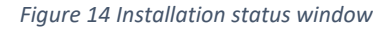

*If the installation has failed, please have a look at Appednix 1or sent message on email.*

# **User Manual**

- 1. Running the configuration of MixItLink service
- 2.Host configuration
- 3.Manage Plugins
- 4. Run plugins
	- 4.1. Configuration of Create WO Plugin
	- 4.2. Configuration of Close WO Plugin
	- 4.3. Configuration of Export MIX->XML Plugin
	- 4.4. Configuration of MixItLink WS Plugin
- 5. Scheduling Plugins
- 6. Replacement Codes
- 7.Administration

# 1. Running the configuration of MixItLink service

After the installation of MixItLink version 1.0.14.0, new icon on the desktop can be found (Figure 1)*.* MixItLink Config can be run by clicking on that icon on the desktop, or from the folder chosen by the installation. The program requires administrator privileges to start After running the program, configuration window is displayed *(Figure 2.).*

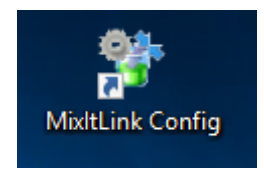

*Figure 15 MixItLink Config icon*

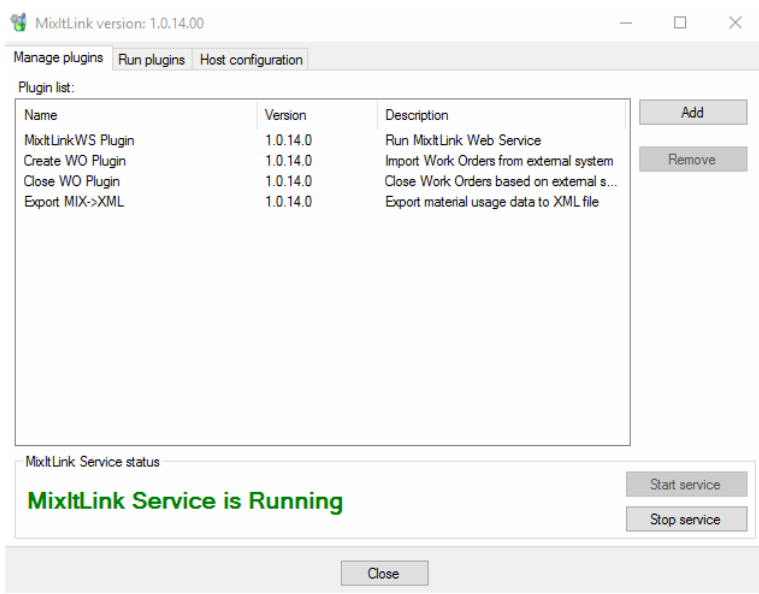

*Figure 16 Configuration screen*

#### 2.Host configuration

Before starting plug-in configuration, the host configuration should be set up (Figure 17) so that the connection between MixItLink and the ColorManager database will be successful. Enter the IP address or name of the computer on which the ColorManager database server is located, manually (Marker 1) or using the automatic search engine next to the text field (Marker 2). Automatic browse may take some time.

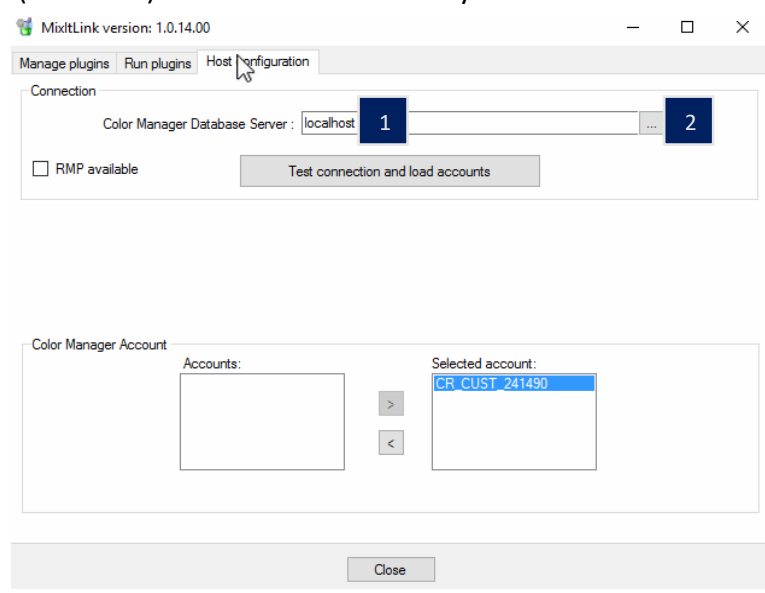

*Figure 17 Host configuration - choosing the server*

After inserting the location of the server, you can test connection by clicking the button under the textbox. If the connection is successful, the system will display the confirmation (Figure 18) and Color Manager Account will be selected automatically, unless the User have more than one Color Manager Account. Account won't load automatically, if the User have added Color Manager Account before testing connection.

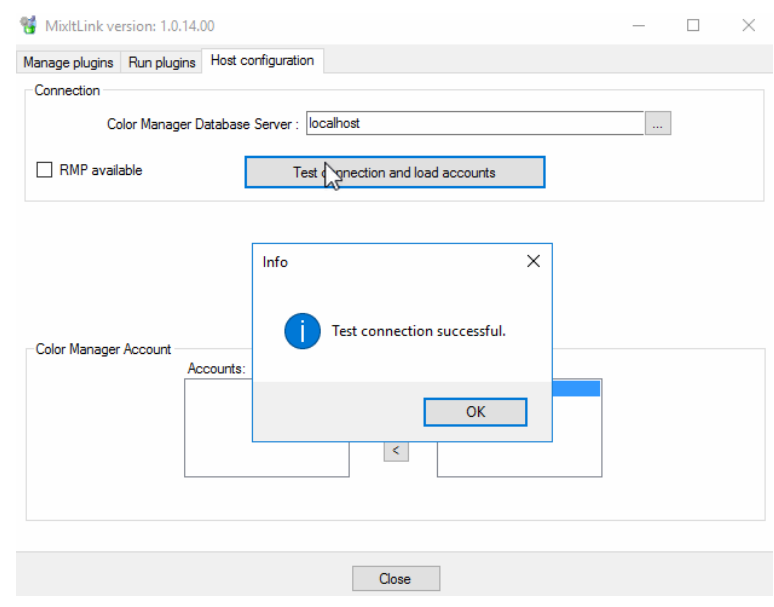

*Figure 18 Host configuration - successful connection*

If MixItLink will work with RMP program, the user has to click on a RMP available checkbox (Marker 1), then an area will appear to configure the connection to the RMP database. The configuration process is identical to that of the ColorManager. Settings are saved after testing the RMP connection. The RMP field set to available, it shows the NPM export field for the Mix- >XML window (Chapter 4.2).

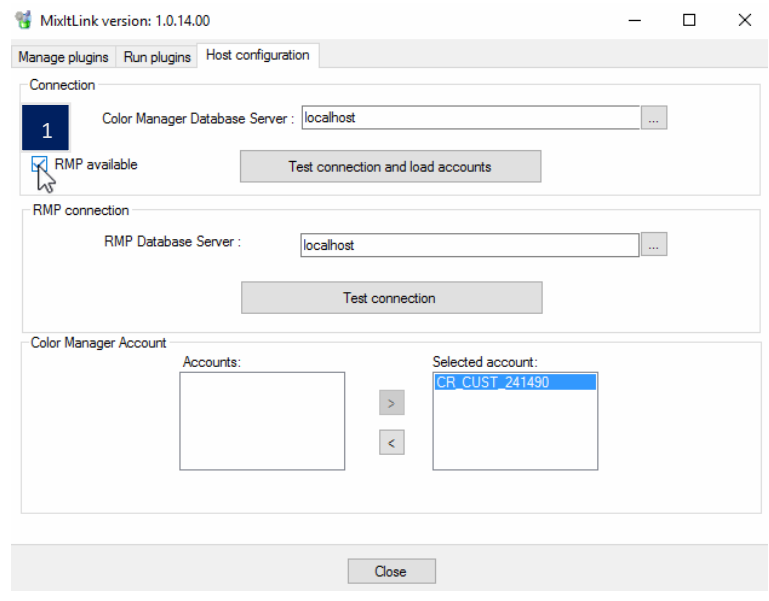

*Figure 19 Host configuration - choosing RMP server location*

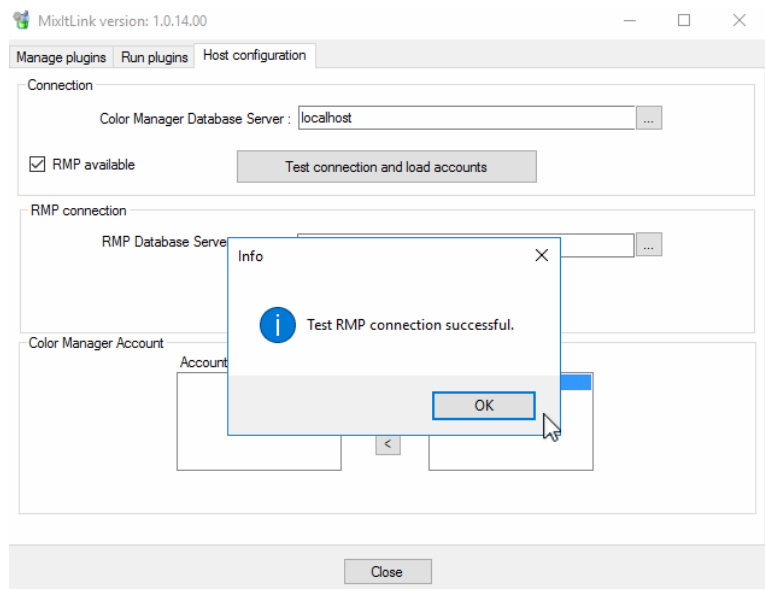

*Figure 20 Host configuration - successful RMP connection*

In this case the account can also be loaded manually (Figure 21). The account should be selected from the left list (Marker 1) and added by clicking the right arrow in the middle (Marker 2.). If the account should be deleted, select the account from the right list and click the left arrow.

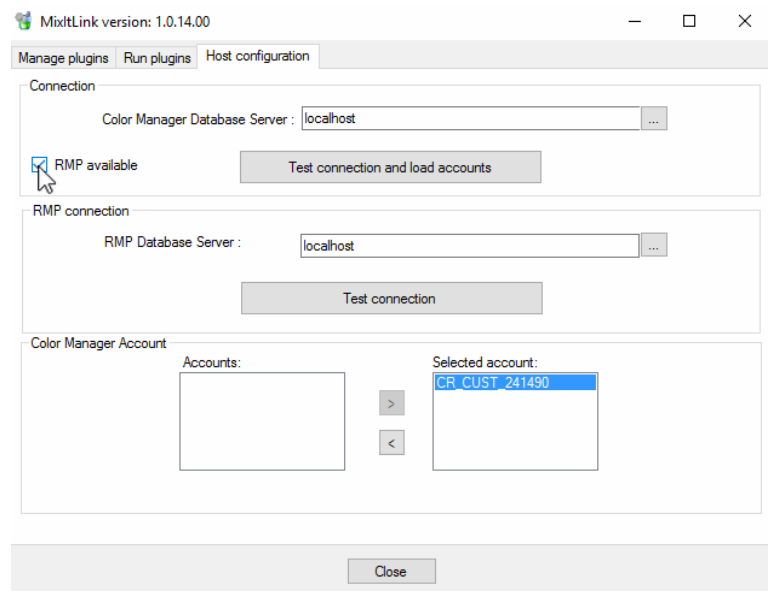

*Figure 21 Host configuration – adding Color Manager account*

#### 3.Manage Plugins

The "Manage Plugins" module (Figure 22) allows to add and remove plugins. After installing MixItLink, there are four default plugins: Create WO, Close WO, export MIX->XML and MixItLink WS.

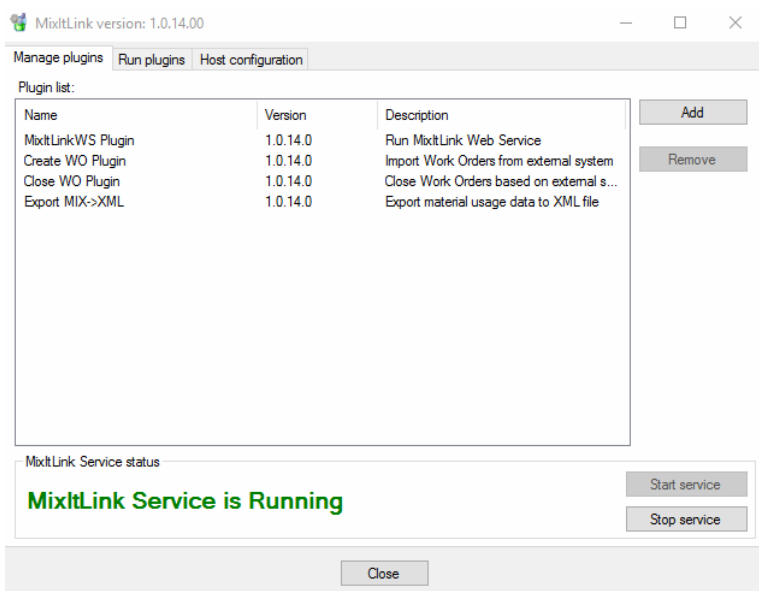

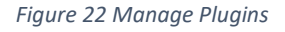

Create WO Plugin allows MixItLink to periodically download information about created jobs from different systems (DMS or BMS) and create corresponding work orders in the Color Manager. Close WO Plugin allows MixItLink to periodically download information about closed jobs from different system (DMS or BMS) and close corresponding Work Orders in Color Manager. Export MIX->XML Plugin allows MixItLink to periodically export information about Mixes or Work Orders from Color Manager to one or to many .xml files. MixItLink WS Plugin allows to run MixItLink Web Service. In order to add plugin, click the "Add" button at the right. New window (Figure 23)*,* which will allow you to choose plugin, will be displayed.

|                                             |                                    |                  |                    | Q    |
|---------------------------------------------|------------------------------------|------------------|--------------------|------|
| New folder<br>Organize $\blacktriangledown$ |                                    |                  | ⊪: ▼<br>m          |      |
| <b>Documents</b><br>$+$ ^                   | Name                               | Date modified    | Type               | Size |
| <b>Pictures</b><br>∦                        | MitchellExport.dll                 | 13/05/2020 12:43 | Application extens |      |
| <b>ExportF</b>                              | MitchellImport.dll                 | 13/05/2020 12:43 | Application extens |      |
| Failed                                      | Microsoft.Data.OData.DLL           | 13/08/2018 23:22 | Application extens |      |
| <b>MixItLink</b>                            | SQLite.Interop.dll                 | 29/04/2020 15:54 | Application extens |      |
| <b>MixItLink</b>                            | salite3.dll                        | 18/10/2016 21:36 | Application extens |      |
|                                             | Microsoft.Data.Services.Client.DLL | 13/08/2018 23:22 | Application extens |      |
| This PC                                     | Microsoft.Data.Edm.DLL             | 13/08/2018 23:22 | Application extens |      |
| <b>Desktop</b>                              | System.Data.SQLite.DLL             | 27/10/2019 06:40 | Application extens |      |
| 橧<br><b>Documents</b>                       | log4net.dll<br> ⊗                  | 08/03/2017 19:26 | Application extens |      |
| Downloads                                   | System.Net.Http.dll                | 07/09/2018 10:59 | Application extens |      |
| Music<br>ь                                  | System.Spatial.DLL                 | 13/08/2018 23:22 | Application extens |      |
| <b>Pictures</b>                             | <b>CCCExport.dll</b>               | 13/05/2020 12:42 | Application extens |      |
| <b>Videos</b><br>P.                         | MixXMLExport.DLL                   | 13/05/2020 12:43 | Application extens |      |
|                                             | System.IO.Compression.dll          | 19/03/2019 05:46 | Application extens |      |
| <sup>12</sup> Local Disk (C:)<br>v          | Q<br>WOClose, DLL<br>$\prec$       | 13/05/2020 12:44 | Application extens |      |

*Figure 23 Manage plugins – Add plugin*

If the operation is successful, the relevant information will be displayed. To remove the plugin, select it from the list and click the "Remove" button on the right. The system will ask for confirmation, and if the operation is successful, the appropriate information will be displayed. Then the plugin will no longer appear in the list.

#### 4. Run plugins

The "Run plugins" module (Figure 24) allows to operate multiple plugins in different configurations. To run the plugin, select it from the left list ( Marker 1) and then click the add button ( Marker 2).

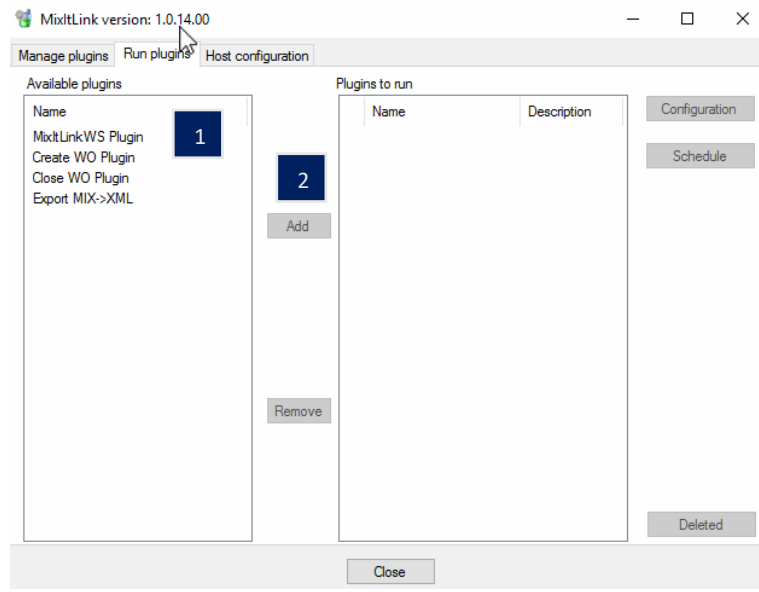

*Figure 24 Run plugins*

The system will display a window in which the description should be entered (Figure 25), and then click "Ok". If the description hasn't been typed in, system will not allow to add the plugin. After running the plugin you can set individual configuration and schedule of each plugin. The plugin will be displayed in the "Plugins to run" area.

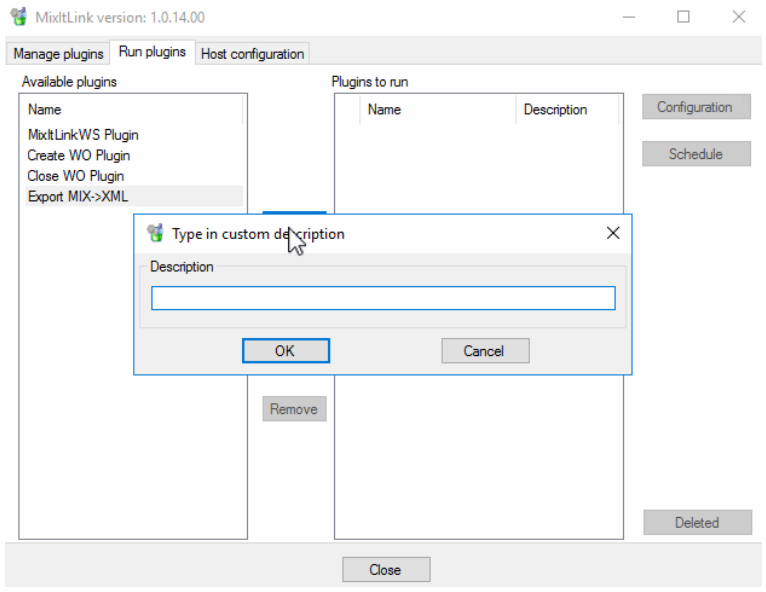

*Figure 25 Type in description*

To disable the plug, press the remove button. The program will ask for confirmation of the action. If everything proceeded correctly, the plugin will no longer be visible.

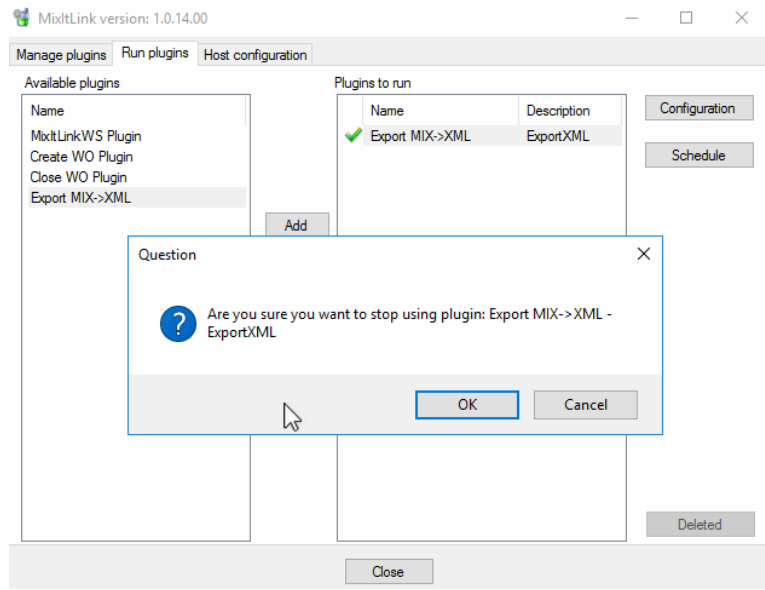

*Figure 26 Confirmation of removal*

If you have removed plugins in the past, the program will ask whether to restore one of the previous plugins with configuration (Figure 27). Pressing the "yes" button will display an additional window with the previous plug-ins (Figure 28). To restore a plug-in, select it from the list and press the "Select Instance" button.

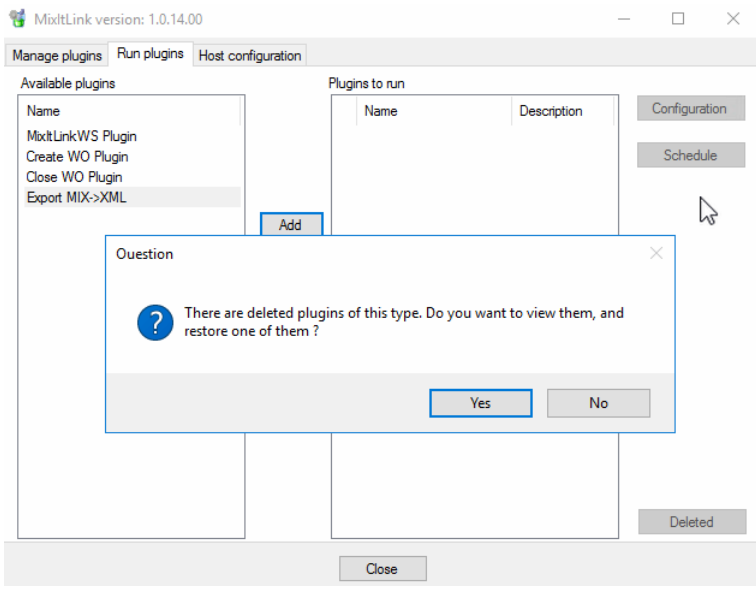

*Figure 27 Restore the plugin*

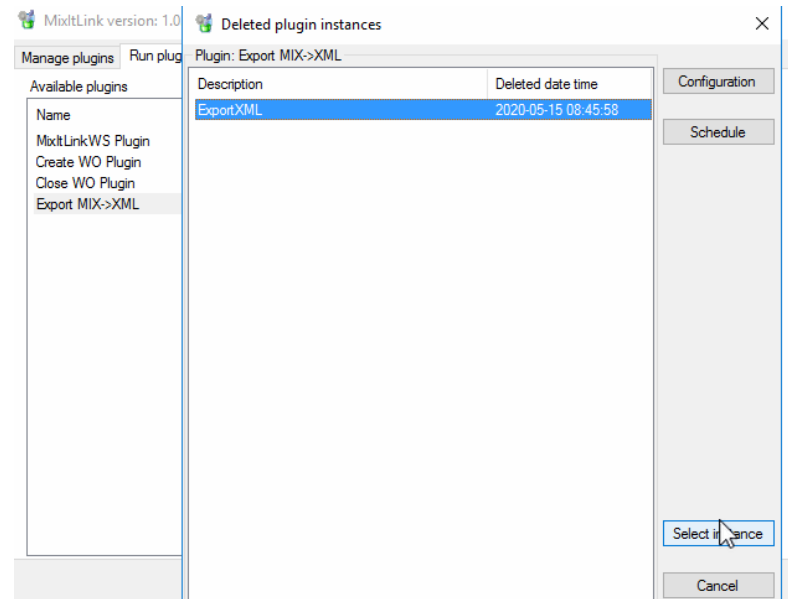

*Figure 28 Restoring a removed plugin*

# 4.1. Configuration of Create WO Plugin

After running the Create WO Plugin click the "Configuration" button to the right. New window with configuration settings (Figure 29) will be displayed. The user can select the file or folder from which MixItLink will receive information about open jobs. To select a folder or file, an user can enter it manually, or click the button next to the text box to select it from the files on your device. You can also enable response flag, that will force system to create .xml files to every job, informing about success or failure of creating corresponding Work Orders in Color Manager. After switching on Response flag you will have to choose response folder, where all response files will be held.

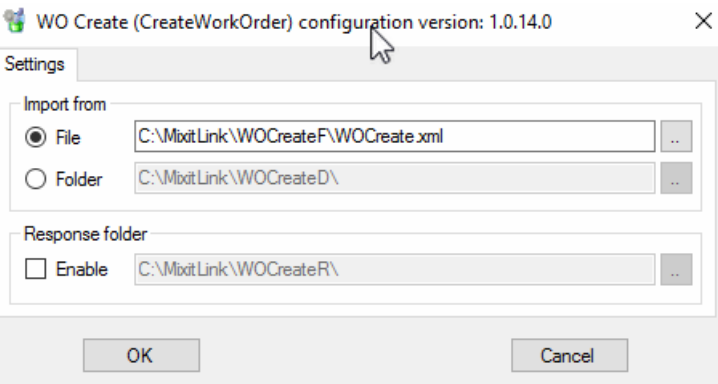

*Figure 29 Configuration of Create WO Plugin*

# 4.2. Configuration of Close WO Plugin

After running the Close WO Plugin click the "Configuration" button on the right. New window with configuration settings (Figure 30) will be displayed. You can choose the file or the folder, from which MixItLink will get information about closed jobs. To choose folder you can either enter it manually, or click the button next to the textbox, to choose it form the files on your device. You should choose the file or folder exported previously from another system, that contains information about closed jobs in corresponding format.

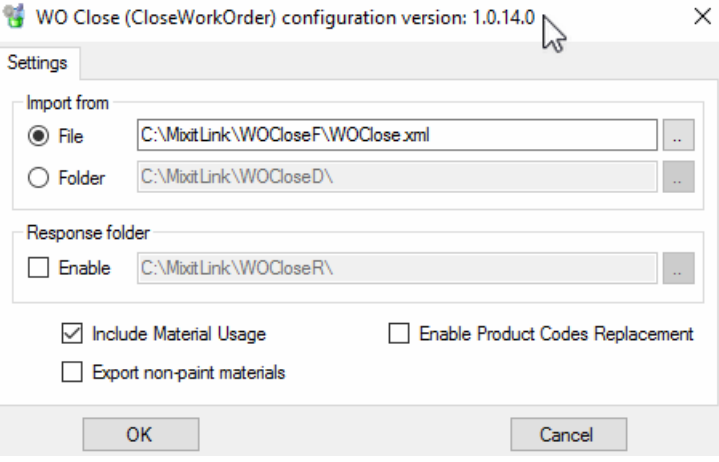

*Figure 30 Configuration of Close WO Plugin*

You can enable Response Flag *(Figure 12., Marker 1.),* that will force system to create .xml files to every job, informing about success or failure of closing corresponding Work Orders in Color Manager. After switching on Response Flag you will have to choose response folder, where all response files will be held. You can also enable Include Material Usage Flag *(Marker 2.)*, that will add information about material usage to every response. If the Response Flag is disabled, switching on the Include Material Usage Flag won't change anything. Enabling Product Codes Replacement Flag *(Marker 3.)* will force the system to add another tab to Configuration Window. For additional information see *[Item 5. Replacement Codes.](https://jira.wingssystems.pl:8443/display/shareit/12058654/KXO0dbd1b1758f14153bc1f394dd5befabaVZP)*

#### 4.3. Configuration of Export MIX->XML Plugin

After running the Export MIX->XML Plugin click the "Configuration" button on the right. New window with configuration settings *(Figure 13.)* will be displayed. Select the file or folder to which MixItLink will export .xml files. To choose folder you can either enter it manually, or click the button next to the textbox, to choose it form the files on your device. After choosing the folder, you can change file name pattern. Clicking on the question mark on the right side of the textbox will open new window, displaying the standarized schema of file names. If the file name will be entered incorrectly, system will not allow to configurate the Plugin.

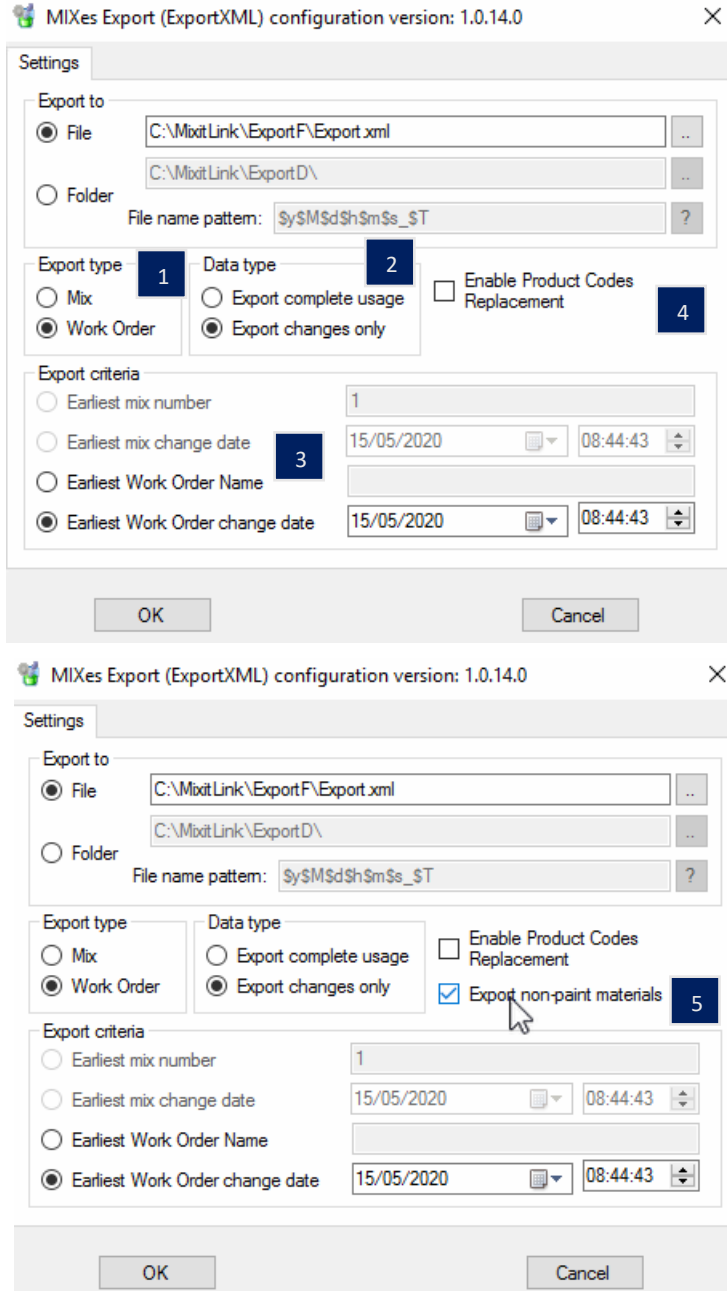

*Figure 31 Configuration of Export MIX->XML Plugin*

To set export type, you have to choose from two values: "Mix" and "Work Order" (Figure 31, Marker 1). When "Mix" type is chosen, system will only export Mixes from Color Manager. Respectively to the "Work Order" type. To set the type of data exported, select one of two values: "Export complete usage" and "Export changes only" (Marker 2). "Export complete usage" means, that with every cycle the system will export complete Mix or Work Order information if any of it has been changed. "Export changes only" means, that system will export only changes, that have been entered since last export. The export criteria differ according to the type of export. If the export type "Mix" is selected, the available criteria are "Earliest mix number" or "Earliest mix change date"(Marker 3). If you have chosen "Work Order" export type, you can chose either "Earliest Work Order name" or "Earliest Work Order

change date" (Marker 3).Enabling Product Codes Replacement Flag will force the system to add another tab to Configuration Menu. For additional information see [Item 5 Replacement](https://jira.wingssystems.pl:8443/display/shareit/12058654/KXO0dbd1b1758f14153bc1f394dd5befabaVZP)  [Codes\(Marker 4\).](https://jira.wingssystems.pl:8443/display/shareit/12058654/KXO0dbd1b1758f14153bc1f394dd5befabaVZP) If the connection to the RMP has been correctly configured, a field to export non paint material will appear (Marker 5). If the user selects it, a NPM section will be added to the xml file.

### 4.4. Configuration of MixItLink WS Plugin

After running the MixItLinkWS Plugin click the "Configuration" button on the right. New window with configuration settings (Figure 33) will be displayed. For the Web Service to work, a host address, a user name and password must be set. The exact port number must also be set. To check the correctness of the plugin's functionality, go to the browser on ip/port/MixItLink (Figure 33).

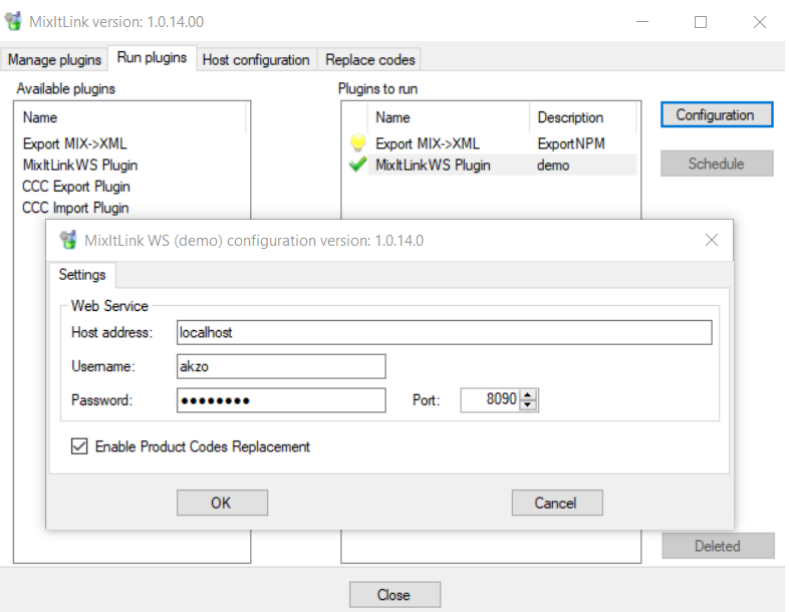

*Figure 32 Configuration of MixItLink WS Plugin*

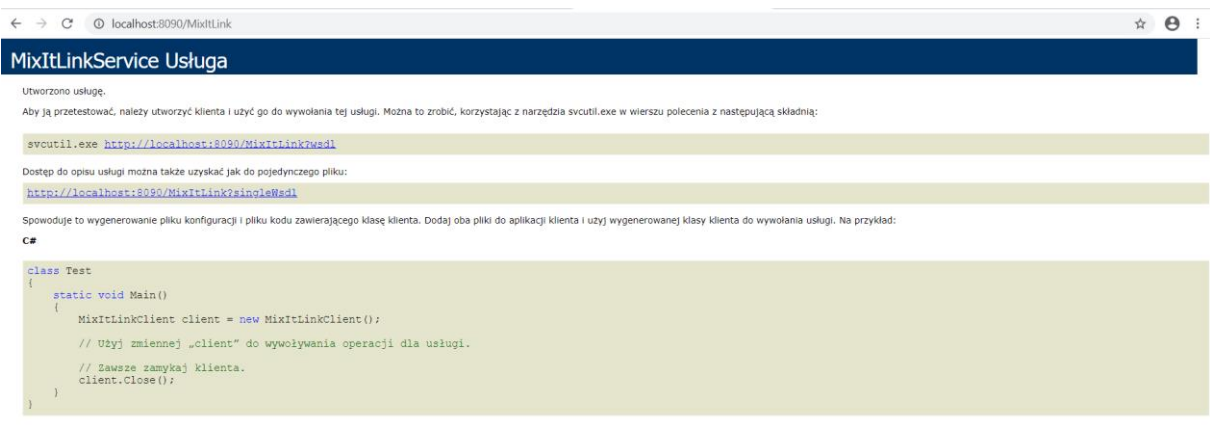

*Figure 33 MixItLink WebService*

Enabling Product Codes Replacement Flag will force the system to add another tab to Configuration Menu.

## 5. Scheduling Plugins

After adding one of the plugins, click the "Schedule" button on the right. A new window with schedule settings will appear (Figure 16.).**Important notice: You cannot schedule MixItLink WS Plugin!** The user can set various schedules for different plugins. The schedule has to be selected from four types: " Run continuously", " Run repeatedly during the day", " Run once a day" and " Run once a week". It is possible to pause the plugin if necessary.

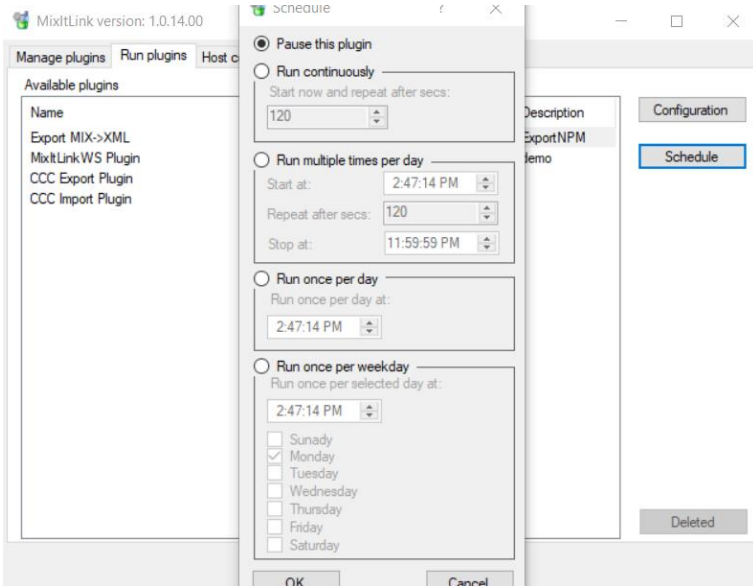

*Figure 34 Scheduling all three Plugins*

"Run continuously" allows to run plugin in the intervals, that can have duration between 1 second and 24 hours (86 400 secs). You have to enter an integer.

"Run multiple times per day" allows to run plugin in multiple intervals, at the specific time of the day. You can choose the beginning of the run and the ending of the run (in the 24h format), as well as the interval.

"Run once per day" allows you to choose exact time of the day, at which plugin will be run just once . You have to input an hour in 24h format.

"Run once per week" allows you to choose exact time and day of the week, on which plugin will be run just once. You have to input an hour in 24h format and select the day from the list.

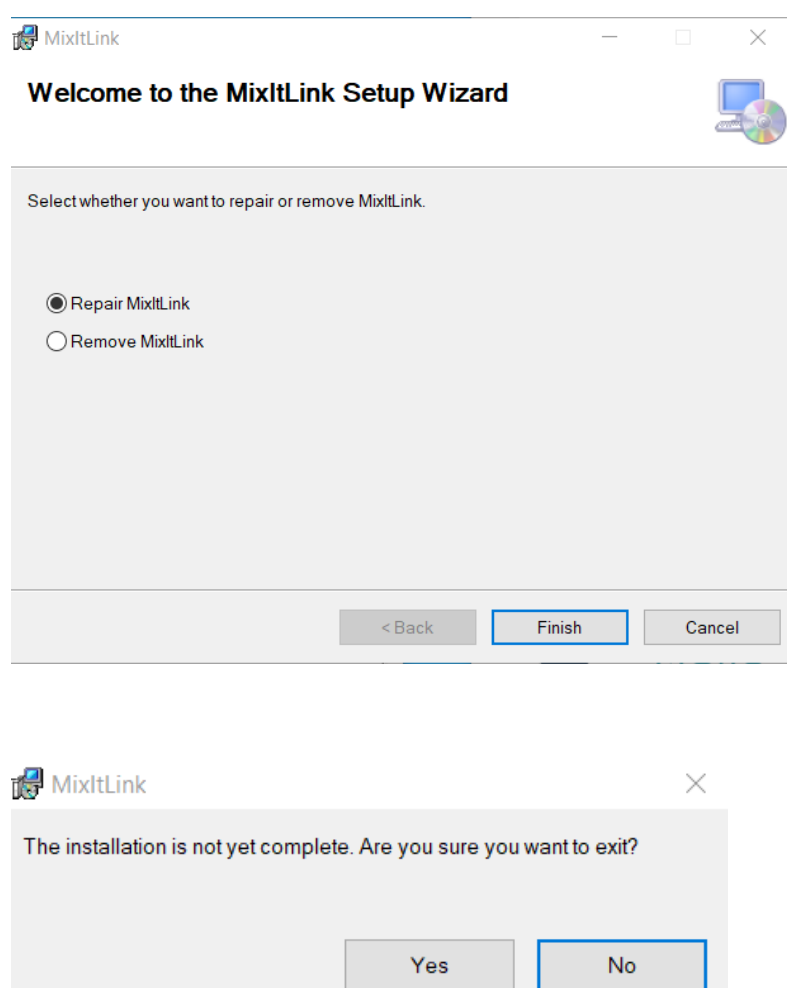

I

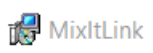

#### **Installation Interrupted**

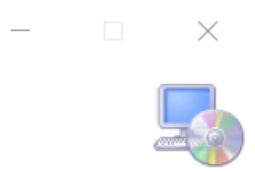

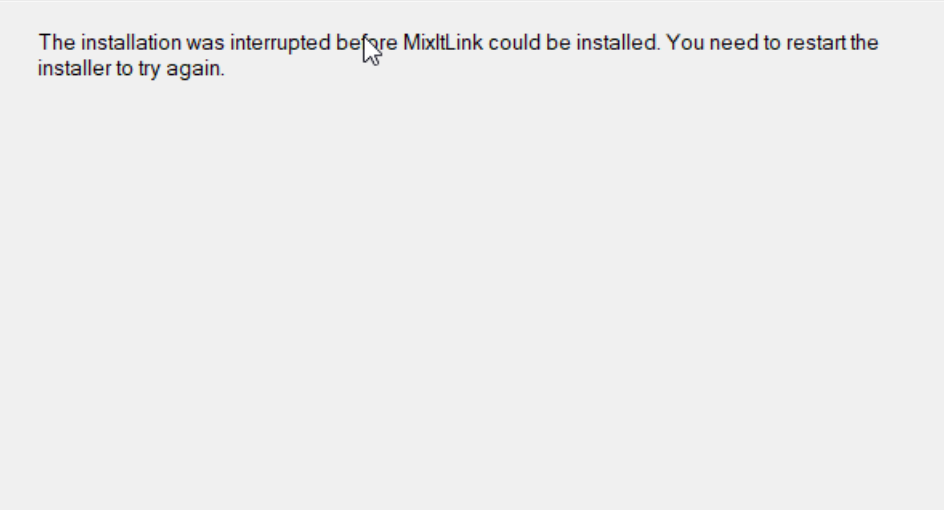

 $\overline{\mathsf{Back}}$ 

 $Close$ 

Cancel